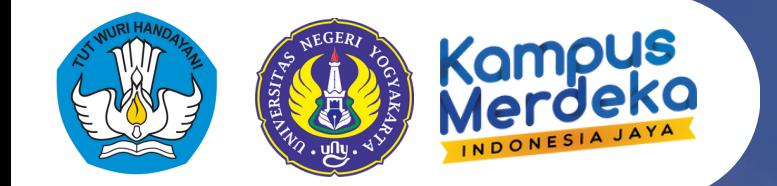

## Panduan Pendaftaran KKN

# **SKIM MANDIRI, KERJA SAMA & PERKULIAHAN RPL** Semester Gasal 2024/2025

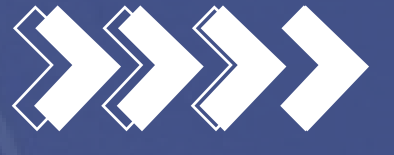

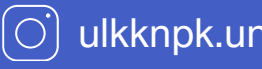

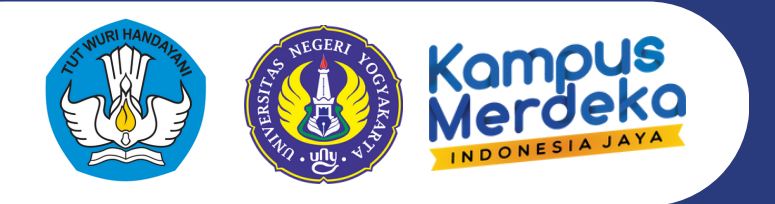

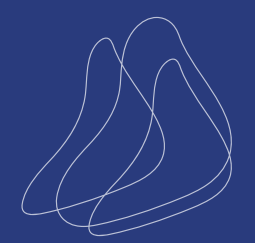

## Buka laman https://kkn.mkpk.uny.ac.id

#### **PANDUAN SISTEM**

Panduan Sistem untuk Mahasiswa **Panduan Sistem untuk DPL** 

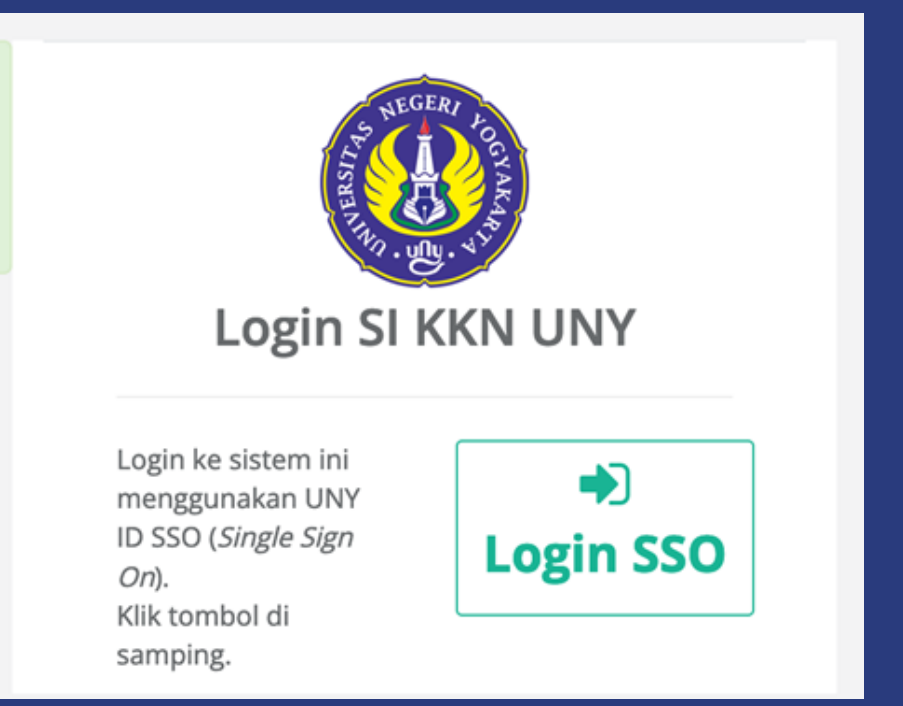

Klik tombol Login SSO , kemudian Login menggunakan akun SSO (email student) masing-masing. Silakan cermati persyaratan khusus untuk setiap skim yang tersedia pada halaman

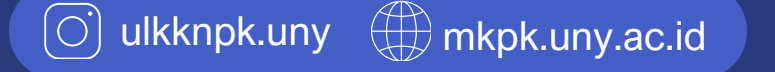

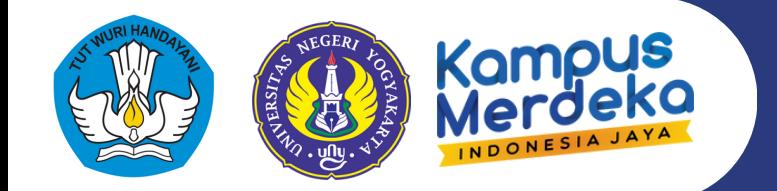

### Tampilan Home

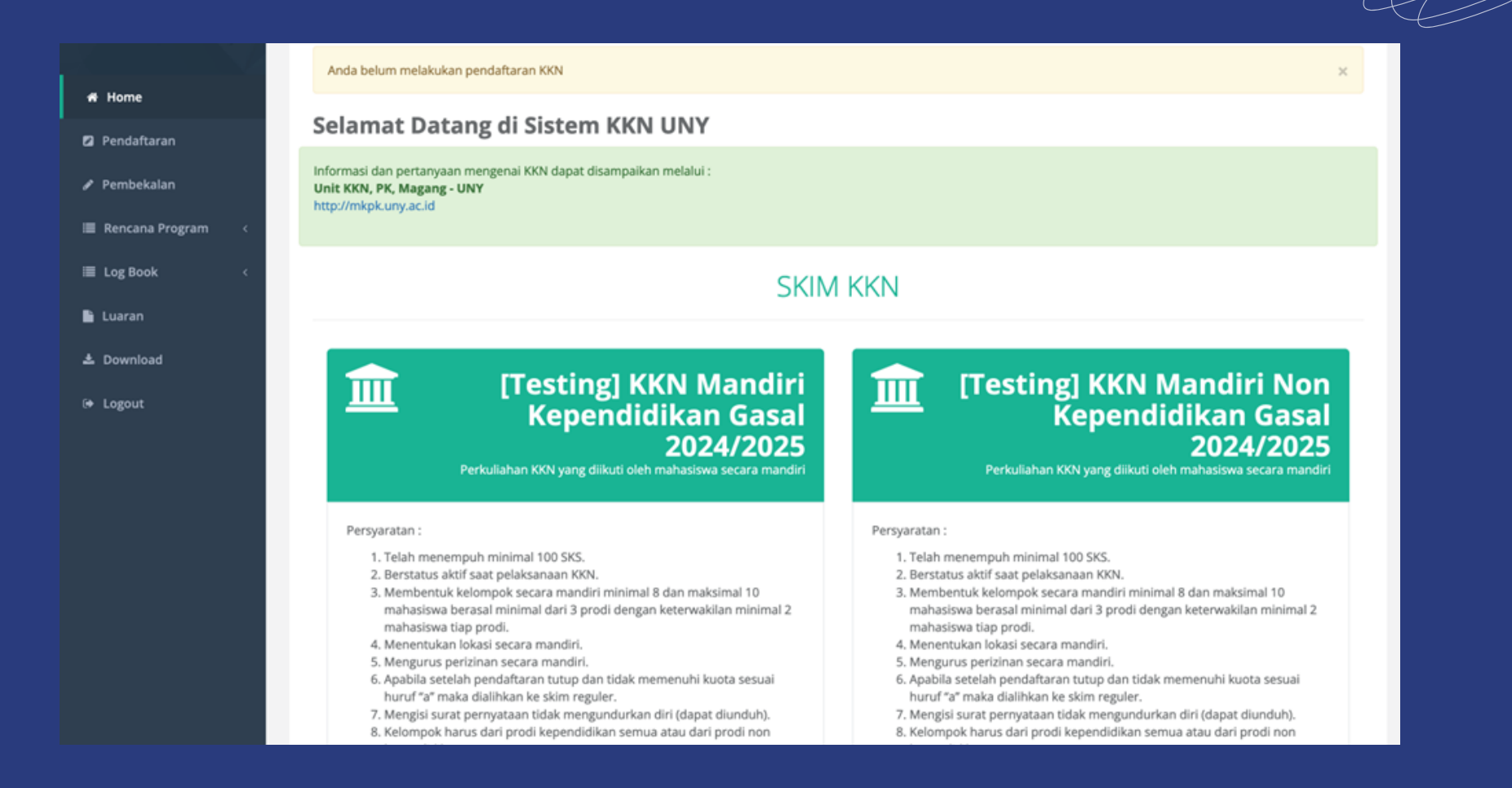

Setelah dicermati persyaratan khusus untuk setiap skim yang tersedia pada halaman. Klik menu **Pendaftaran** kemudian **lengkapi Biodata Calon Peserta KKN** (siapkan file scan buku rekening atas nama sendiri)

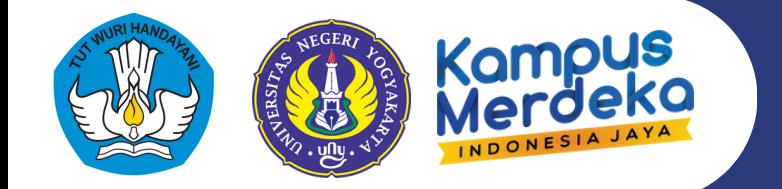

4

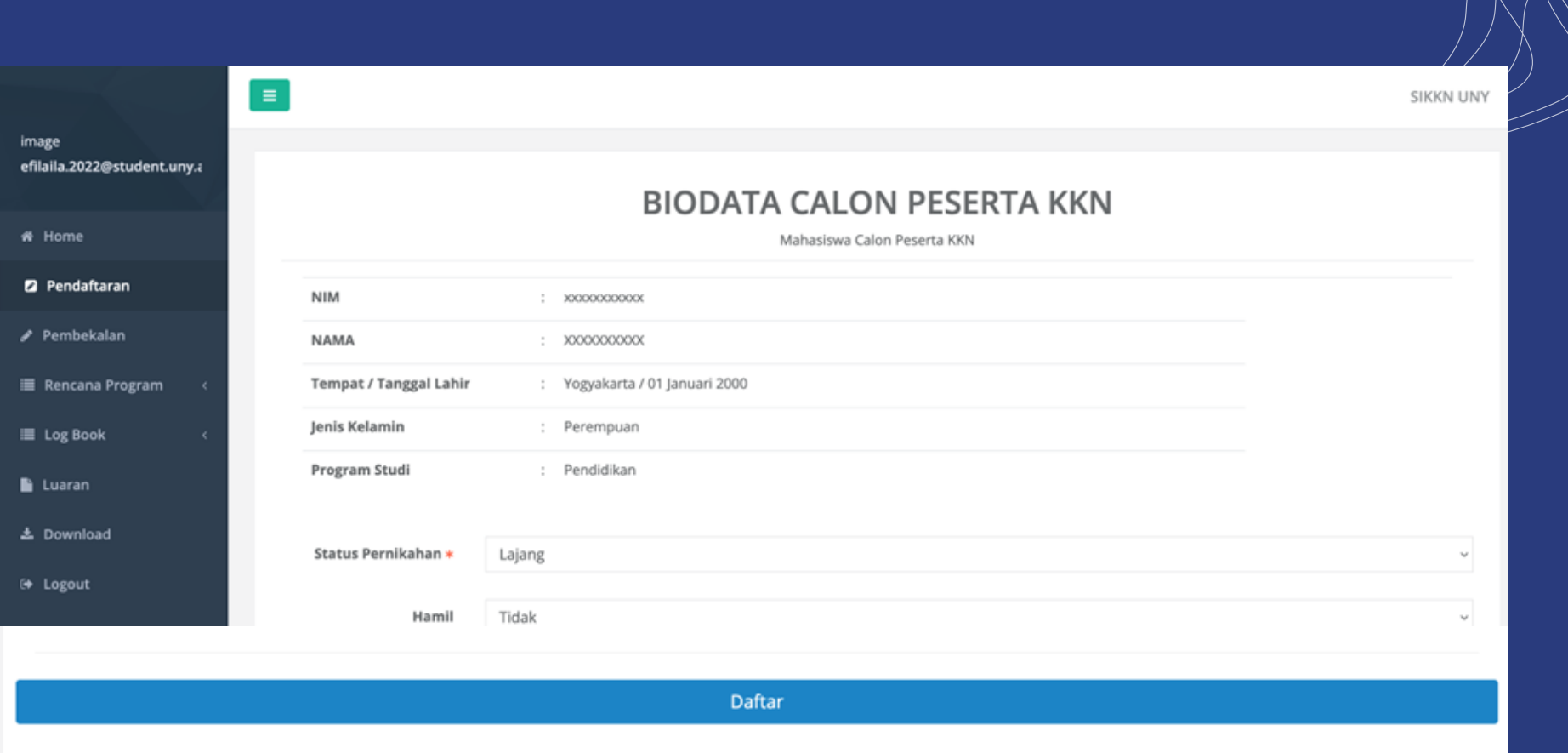

### Klik tombol **Daftar** dan klik **OK** pada konfirmasi pendaftaran

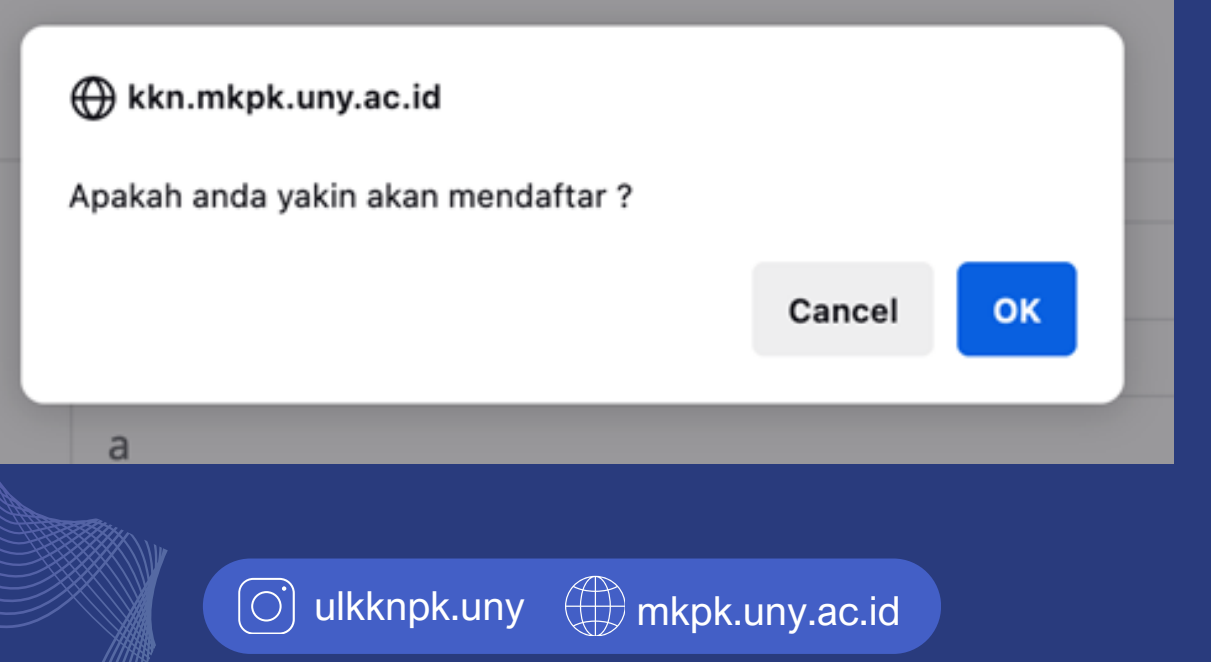

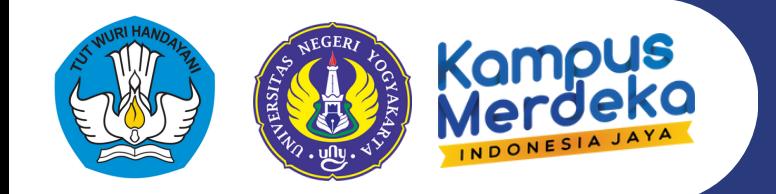

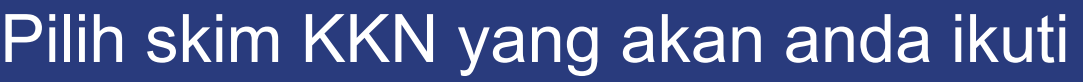

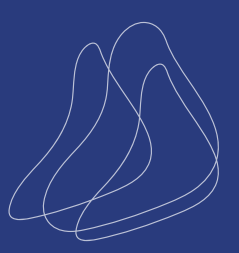

Pilih Skim KKN yang akan anda ikuti dengan klik tombol Daftar pada skim yang bersesuaian.

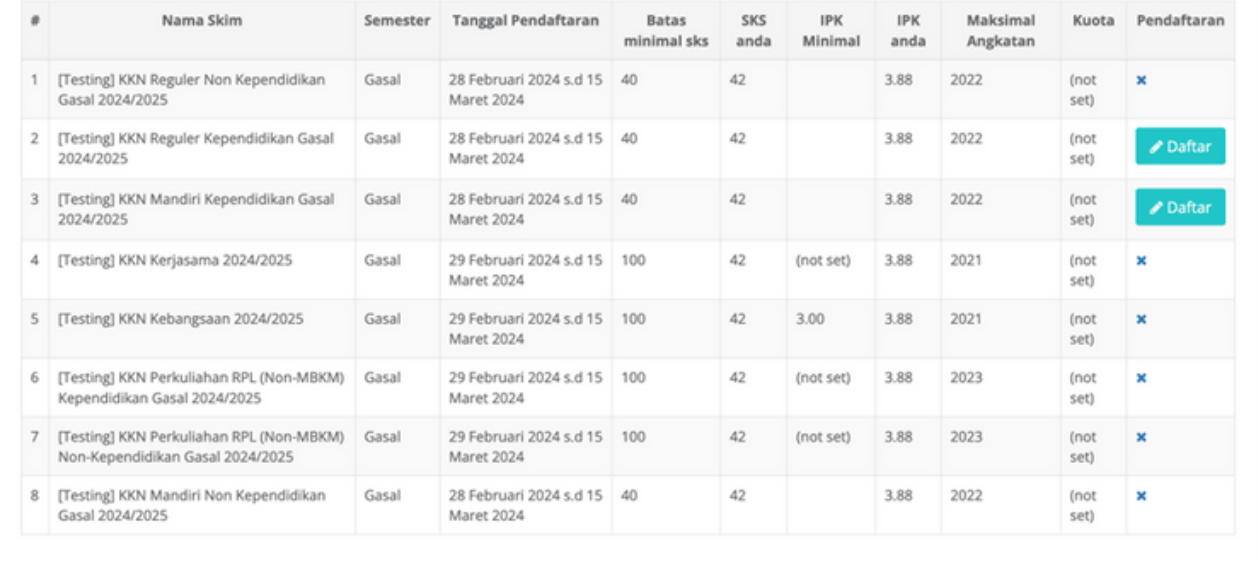

Skim KKN yang tidak tersedia ditandai dengan tanda silang, di mana berarti anda tidak memenuhi persyaratan untuk mengikuti Skim KKN tersebut. Klik tombol **Daftar** di bagian kanan Skim KKN yang bersesuaian.

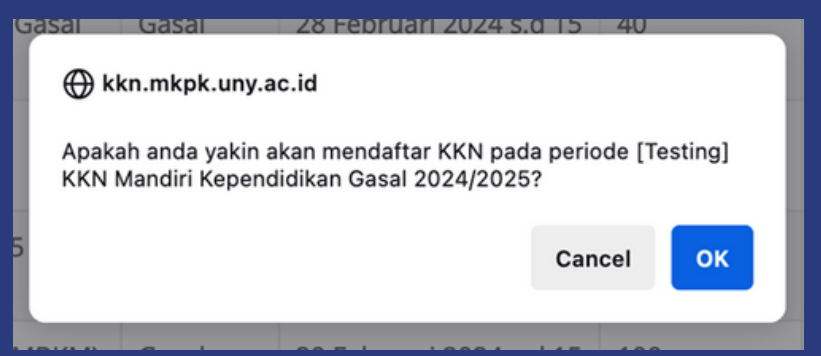

Klik **OK** pada konfirmasi pendaftaran pada Skim bersesuaian.

6

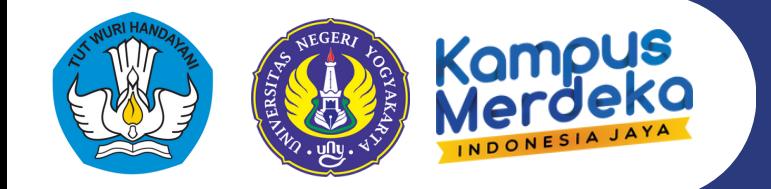

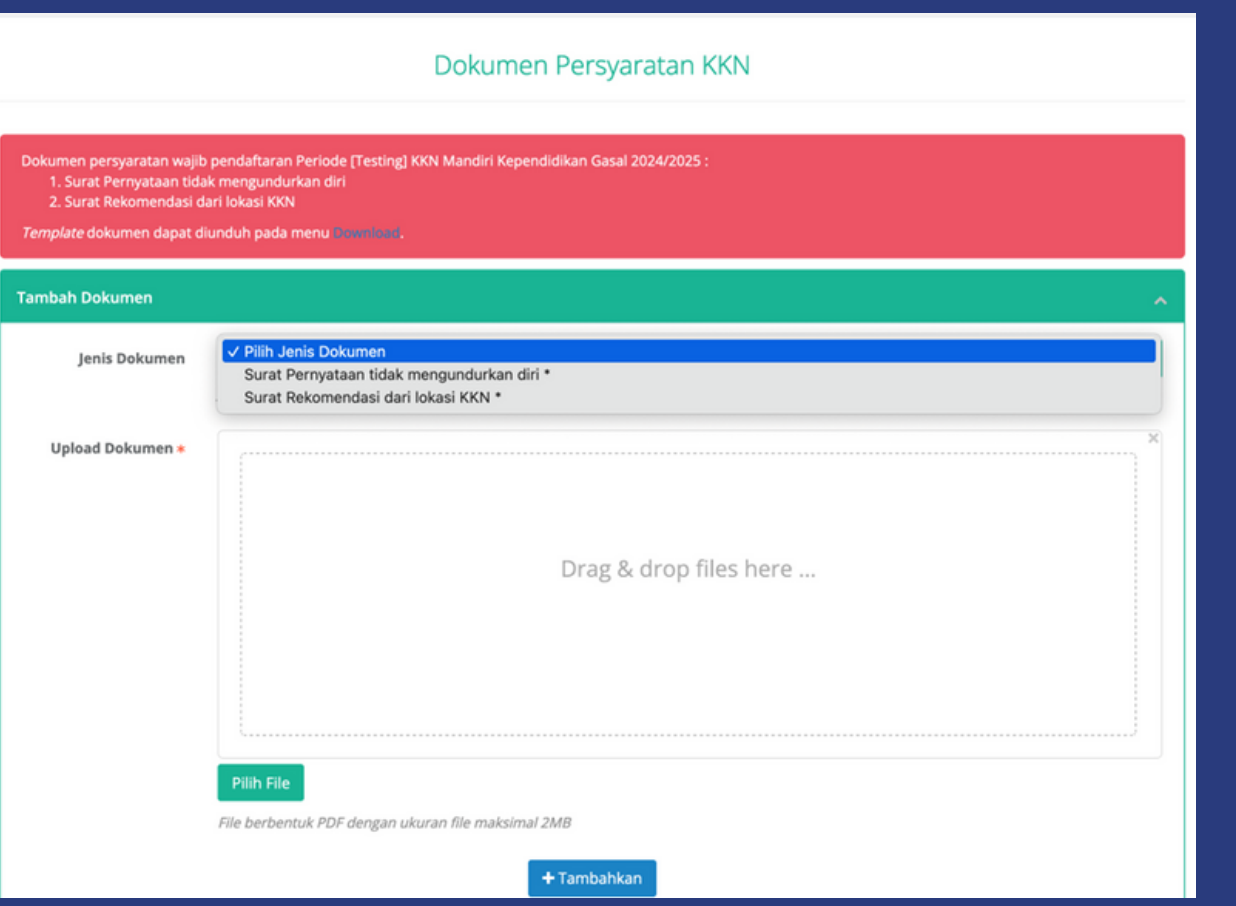

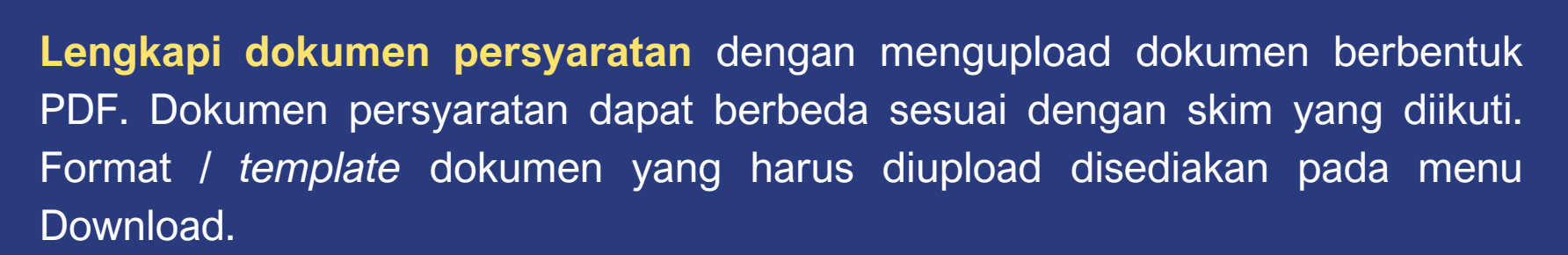

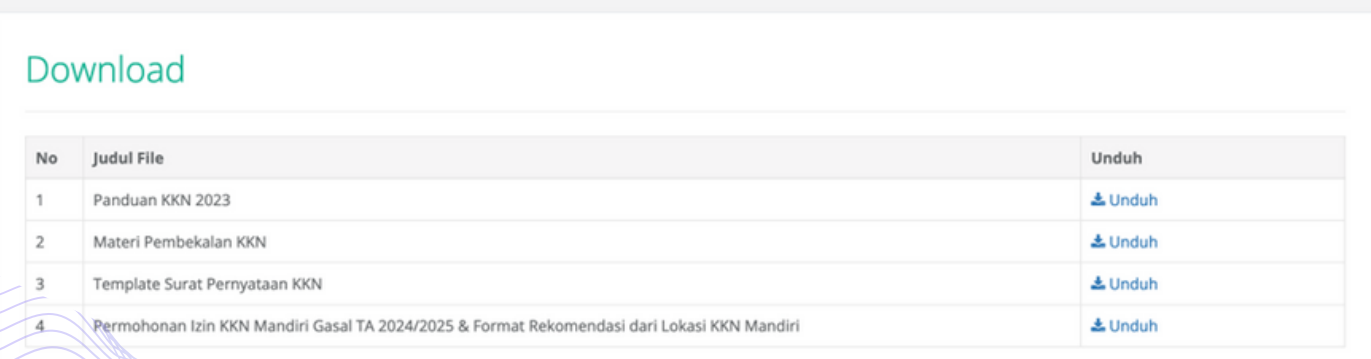

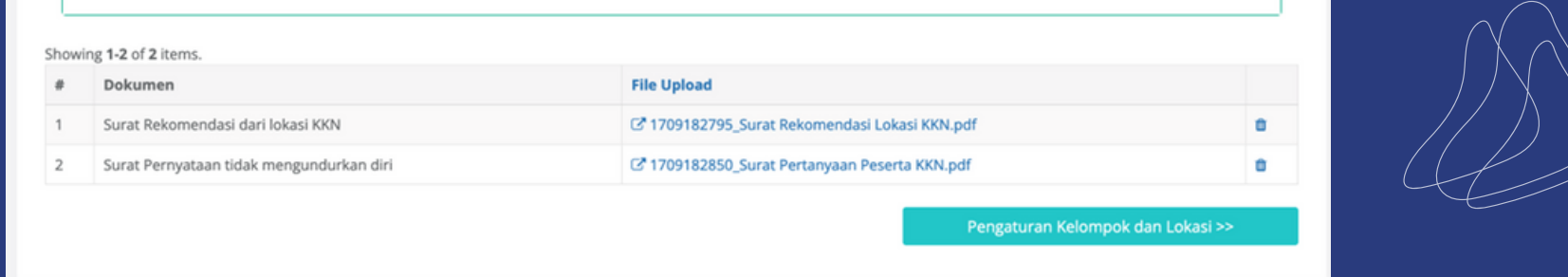

Klik **Tambahkan** untuk mengupload dokumen. Dokumen yang berhasil diupload akan muncul di bagian bawah halaman.

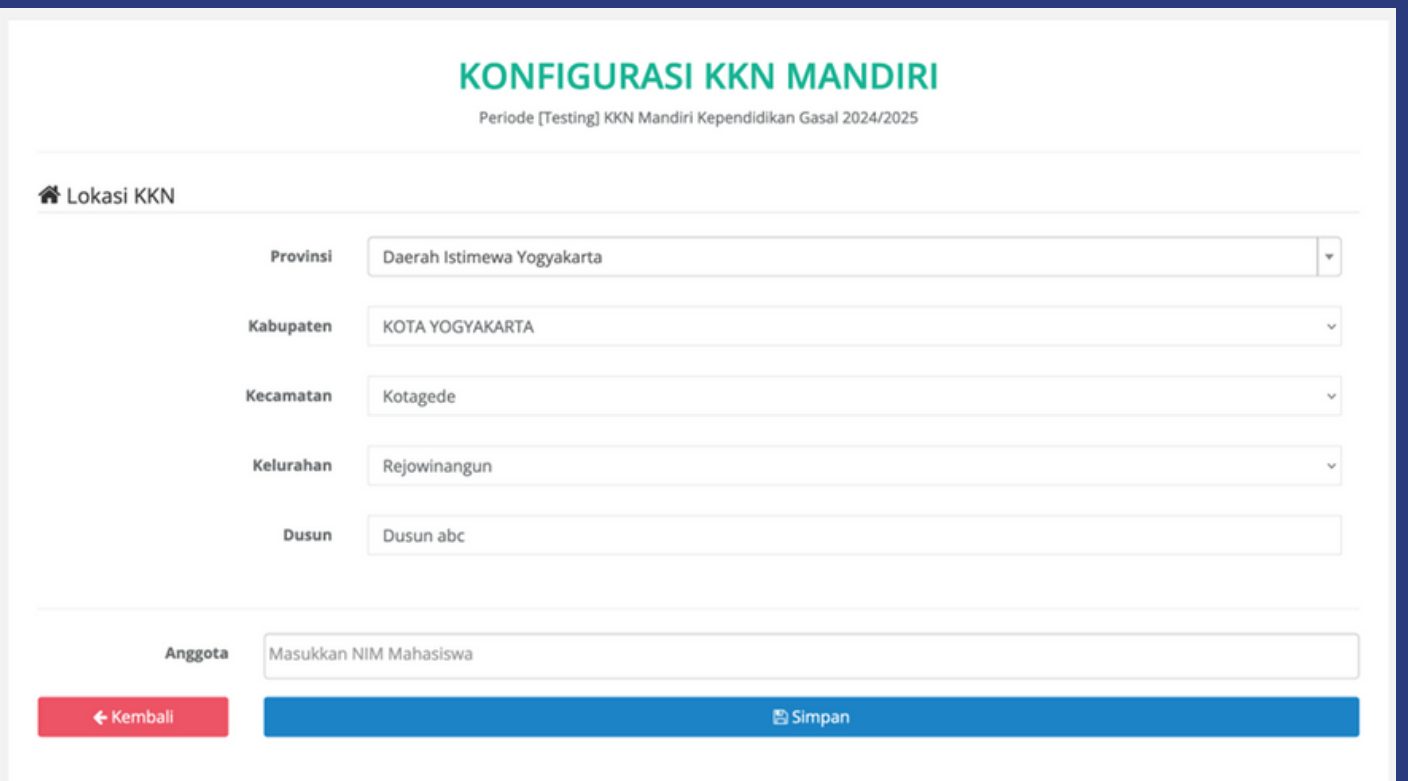

Klik **Pengaturan Kelompok** dan Lokasi untuk melanjutkan ke langkah berikutnya.

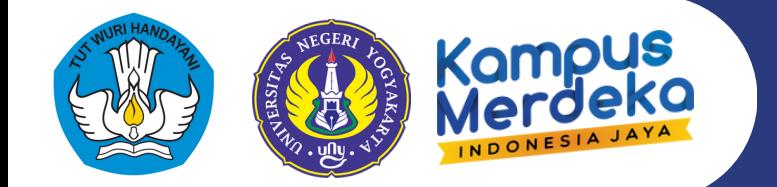

### Isikan lokasi dan pilih anggota kelompok

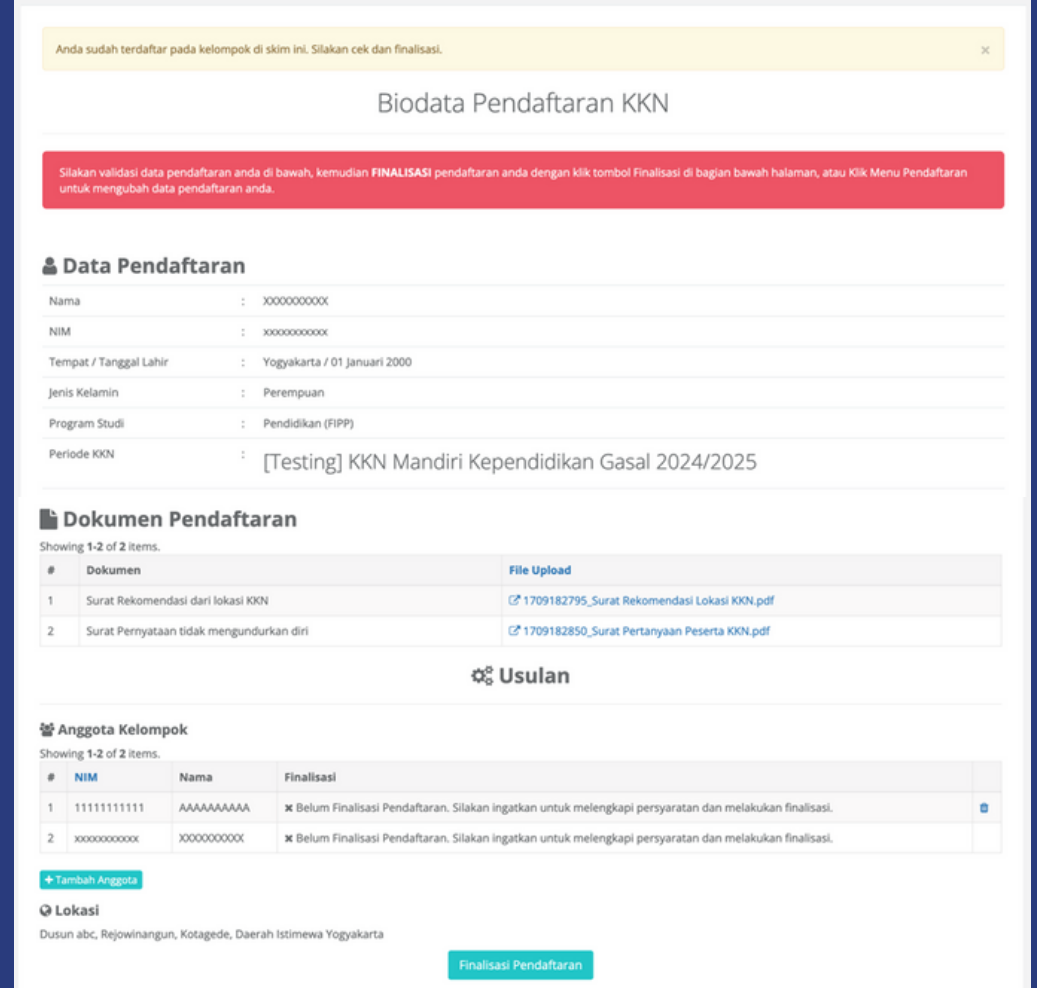

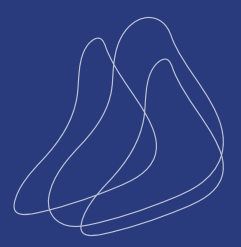

Pastikan anggota kelompok yang akan dimasukkan telah mendaftar dan minimal telah mengisi biodata pendaftaran. Daftar mahasiswa yang dapat dijadikan anggota kelompok akan muncul pada kolom Anggota. Silakan pilih anggota kelompok dari **daftar** yang tersedia. Klik **Simpan** untuk melihat ringkasan dan melanjutkan proses pendaftaran. Jika anda telah dimasukkan pada salah satu kelompok dalam skim bersesuaian (oleh teman kelompok anda), maka anda akan langsung diarahkan pada halaman ringkasan pendaftaran.

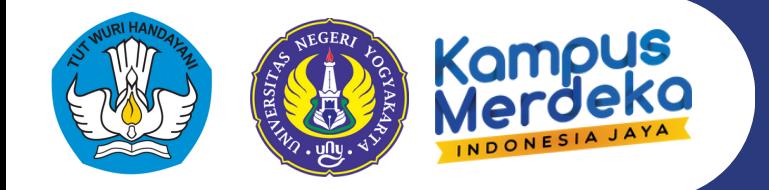

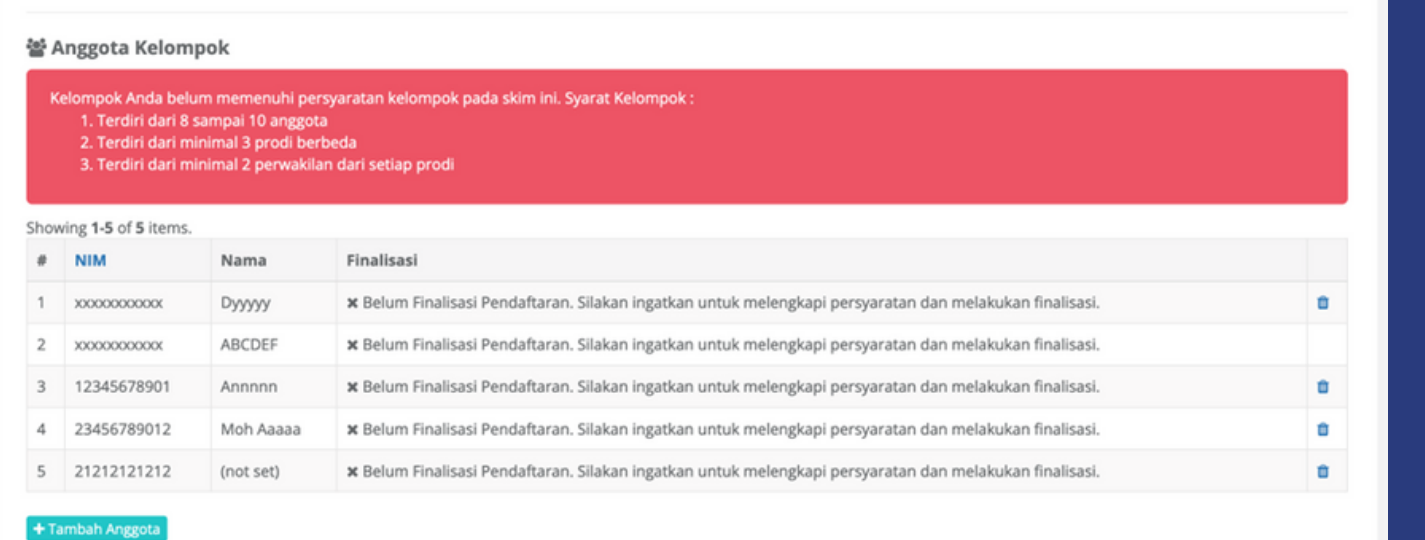

Jika kelompok anda belum sesuai dengan persyaratan, akan muncul peringatan mengenai ketentuan kelompok pada skim bersesuaian.

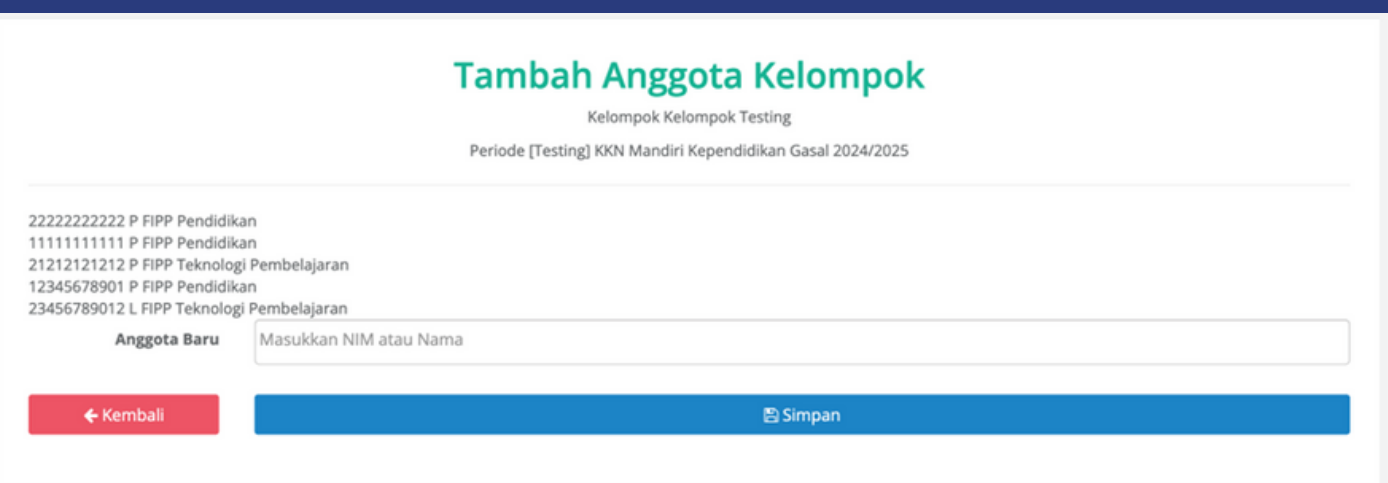

Anda dapat mengurangi anggota kelompok dengan **klik icon hapus** di bagian kanan anggota yang bersesuaian. Selain itu, anda dapat menambahkan anggota kelompok dengan klik tombol **Tambah Anggota** lalu memilih anggota kelompok dari daftar yang tersedia.

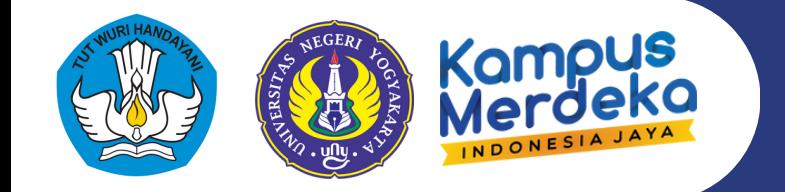

10

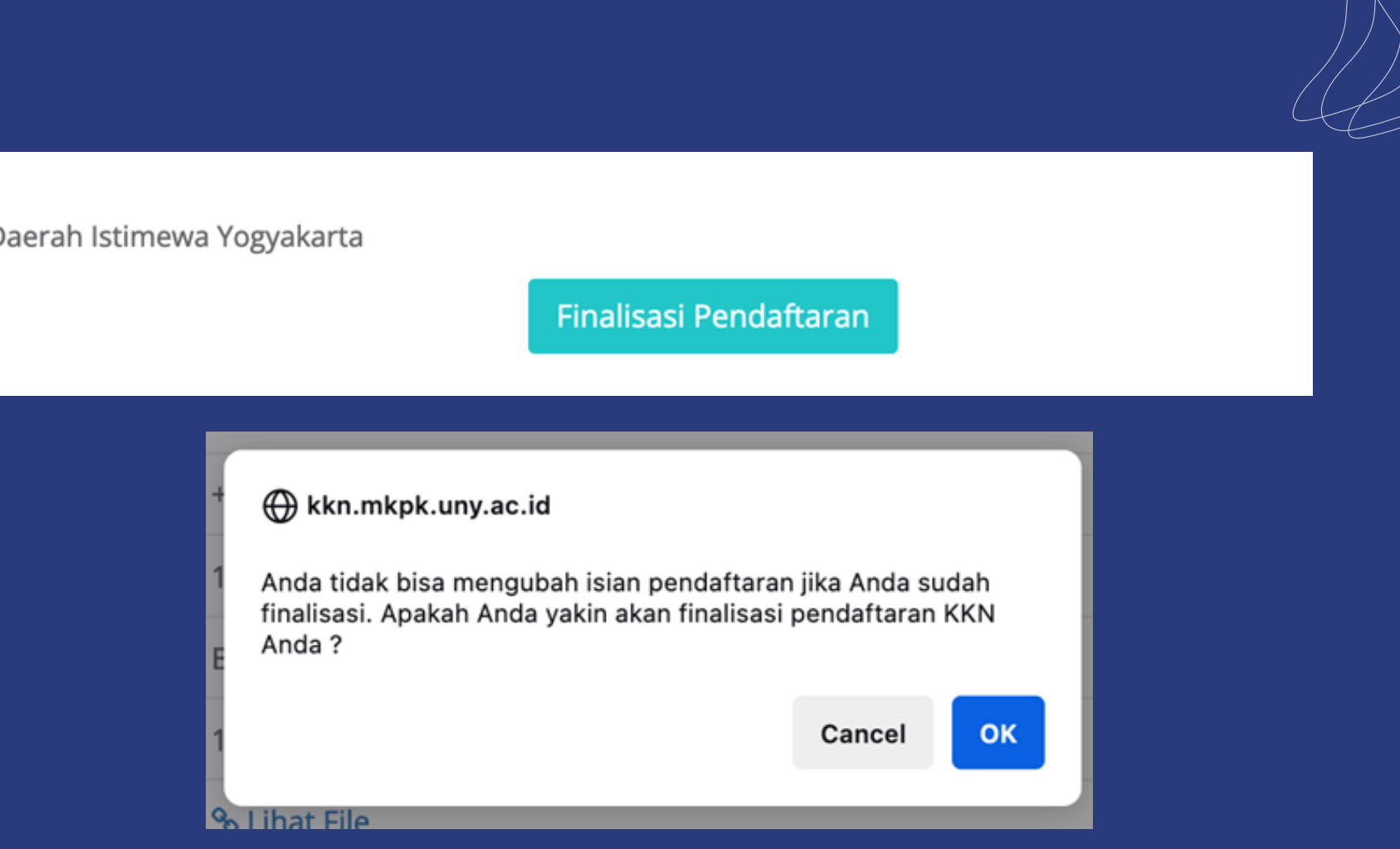

**Pastikan data, dokumen, lokasi dan kelompok anda sudah sesuai,** lalu lakukan **finalisasi pendaftaran** dengan klik tombol Finalisasi Pendaftaran dan menyetujui pesan konfirmasi yang muncul.

**Pendaftaran tidak akan diproses (verifikasi kelompok dan lokasi KKN) jika calon peserta tidak melakukan finalisasi dalam batas waktu pendaftaran yang telah ditentukan.**

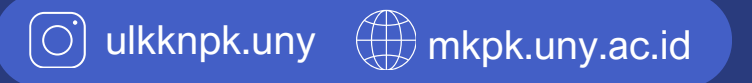

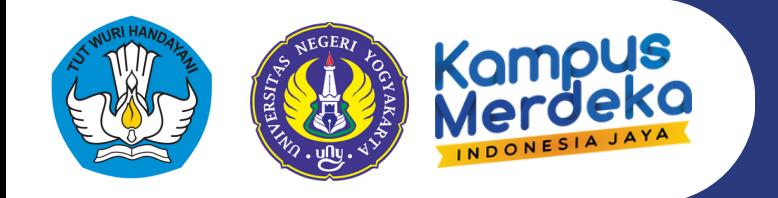

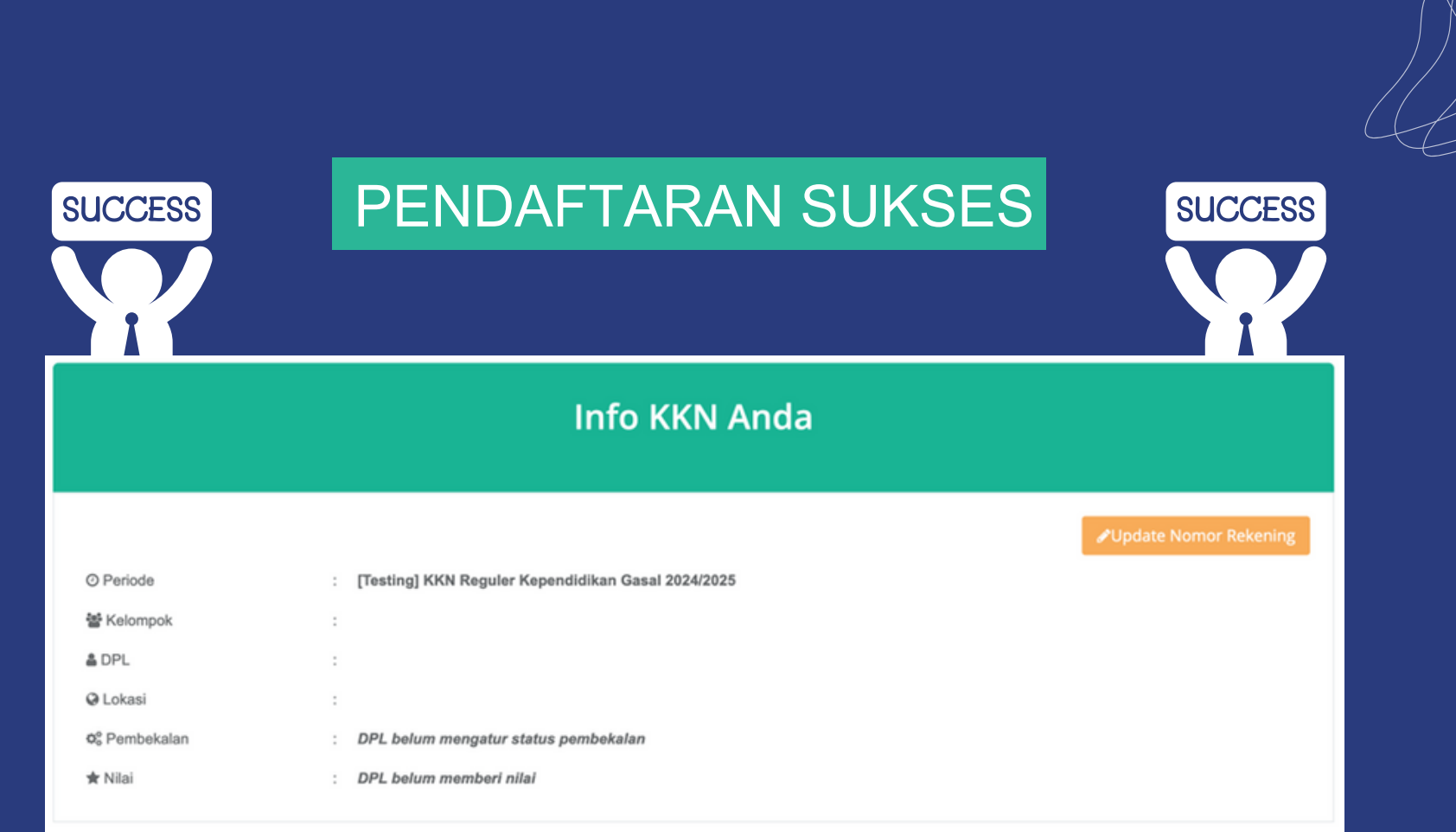

Jika pendaftaran anda sukses, akan muncul Informasi KKN Anda pada halaman **Home** sistem KKN anda.